### **JobX Training for WS Students**

### **Academic Year 2019-20**

**Office of Scholarships & Student Aid University of North Carolina at Chapel Hill**

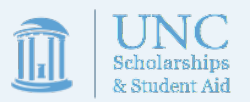

### Training Summary

- JobX [Processes](#page-6-0)
	- [How to search for open positions](#page-7-0)
	- [How to apply for open positions](#page-16-0)
	- [How to set up JobMail](#page-24-0) notifications
- [Real-World Processes](#page-29-0)
	- [Interviewing and accepting an offer of employment](#page-30-0)
	- [Complete the payroll process](#page-33-0)
	- [Complete on-boarding processes](#page-37-0)

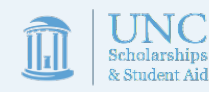

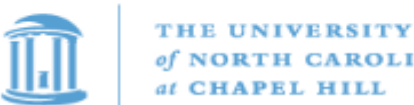

of NORTH CAROLINA at CHAPEL HILL

Students -JobX -Reporting -Access & Audit -Uploads  $\sim$ Site Set up -Content -Help  $-$ 

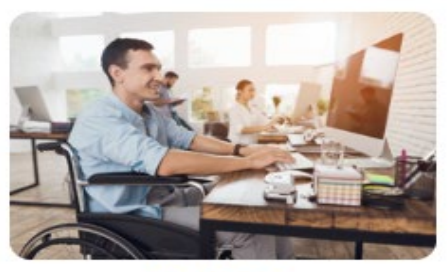

**Students** 

Welcome to the Student Employment Portal

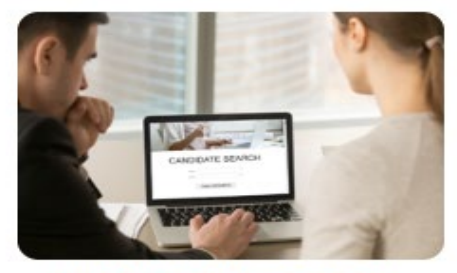

**Work-Study Supervisors** 

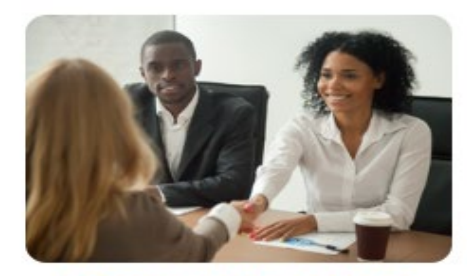

**Prospective Supervisors** 

JobX Overview

A brief explanation of the JobX system & its role in the WS process

### JobX Overview

- Instituted in 2012, the JobX system replaced the previous online posting & paper hiring system.
- JobX currently serves 2 functions:
	- 1. Provides a job board for employers to post jobs and students to search for suitable employment
	- 2. Serves as a hiring record system, keeping track of which student is employed in which position and providing a communication hub.

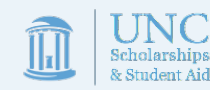

## JobX Overview

Before beginning their job search, students should make sure to complete a few tasks to expedite the application process.

- 1. Create or update your resume.
	- If you need to create a resume, University Career Services has a number of resources available at [https://careers.unc.edu/students/resumes-and-letters.](https://careers.unc.edu/students/resumes-and-letters)
	- If you are lacking employment experience, you can construct your resume to focus on the skills, knowledge, abilities, and experiences you obtained from extracurricular and/or volunteer activities
- 2. Complete WS Training
	- Before applying to any job, we strongly recommend completing the mandatory WS training available in Sakai (at [https://sakai.unc.edu/portal/site/d678e51c-b164-4055-ab28-](https://sakai.unc.edu/portal/site/d678e51c-b164-4055-ab28-e6a78f6ca53e)<br>e6a78f6ca53e).
	- WS training must be completed with a 100% score and copies of the quiz provided to your supervisor before you can begin work.

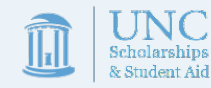

### JobX Overview

- JobX will be activated for most students on July 20th, 2020.
- Students will be notified that the system is active via email.
- Once a student receives an email, they are free to complete training and then begin searching for jobs

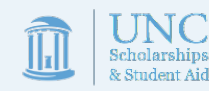

<span id="page-6-0"></span>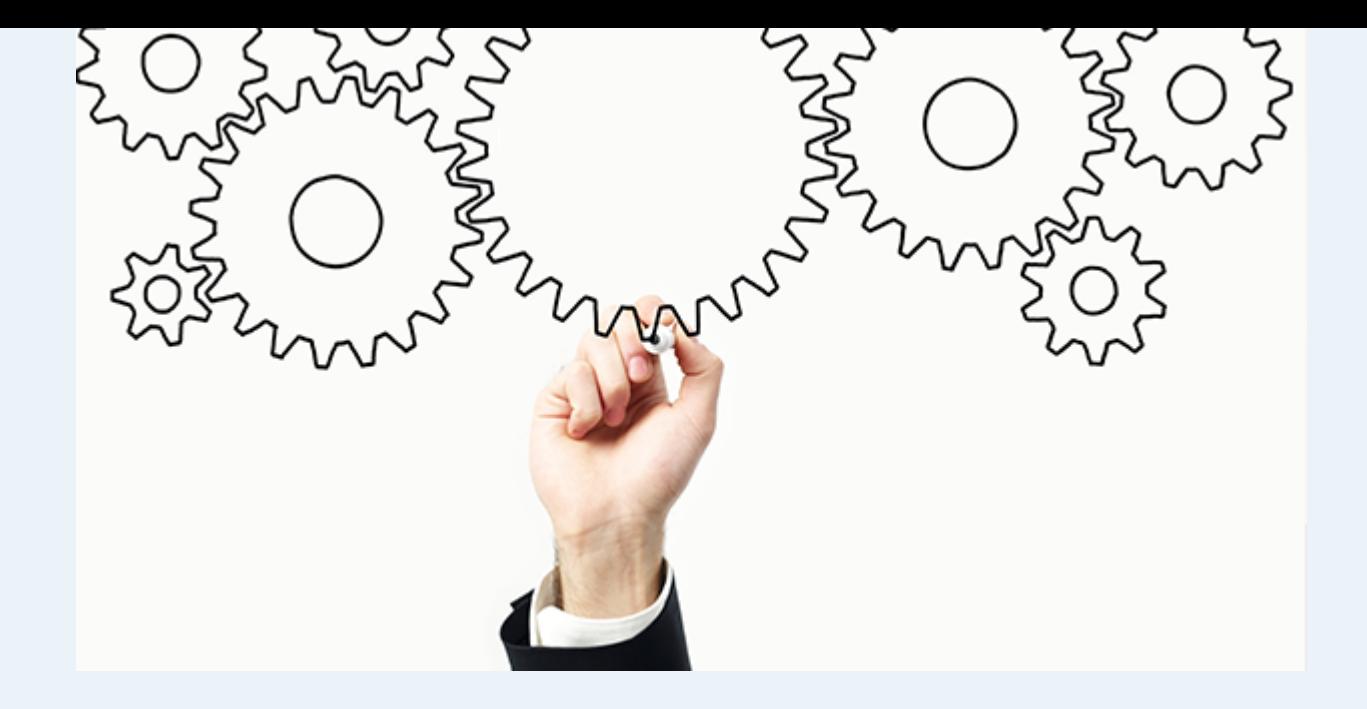

# JobX Processes

Important instructions on how to:

- Search for open positions
- Apply for open positions
- Set up JobMail notifications

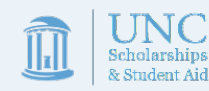

<span id="page-7-0"></span>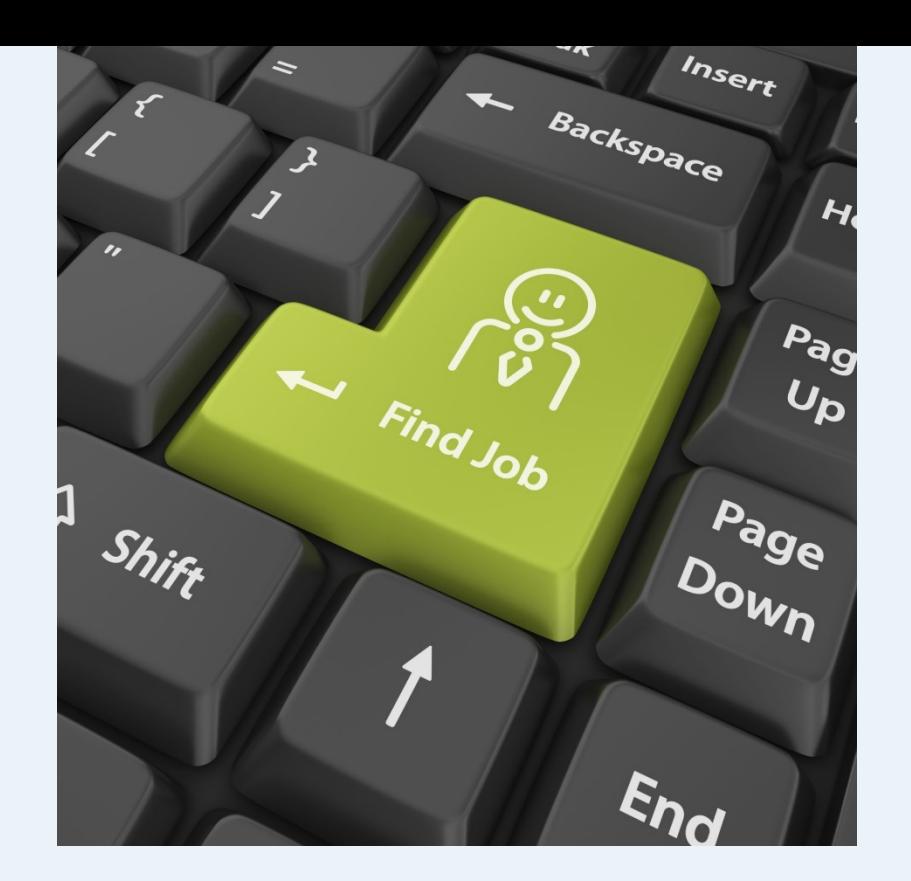

# JobX Job Search

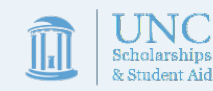

"To the maximum extent practicable, a school must provide jobs that complement and reinforce each recipient's educational program or career goals."

-Department of Education WS guidelines

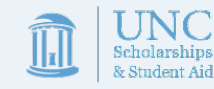

### Job Search

When looking for a work-study position, remember that you should look for a job which will enhance your academic, professional, and/or personal skills and interests. WS offers a variety of different positions to suit your individual needs, such as:

Choral Librarian IT Computer Technician Research Assistant Box Office Manager Somatosensory Research Assistant America Reads Tutor Peer Mentor Program Assistant Communications Intern

Planetarium Fulldome Navigator Horticulturist Concierge and Guide Assistant to the Vice Chancellor Zumba Instructor DNA Technician Clinical Psychology Lab Coordinator Web Design & Marketing Assistant

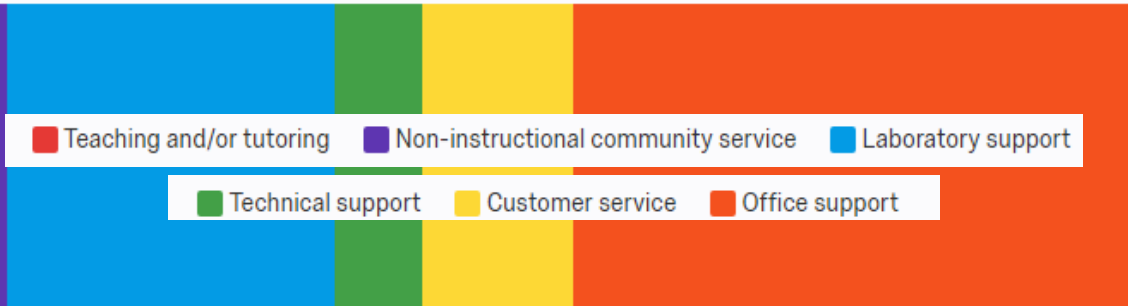

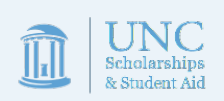

To access the Job X system Go to [https://unc.studentemployment.ngwebsolutions.com.](https://unc.studentemployment.ngwebsolutions.com/) Click the "Students" link displayed on the main screen.

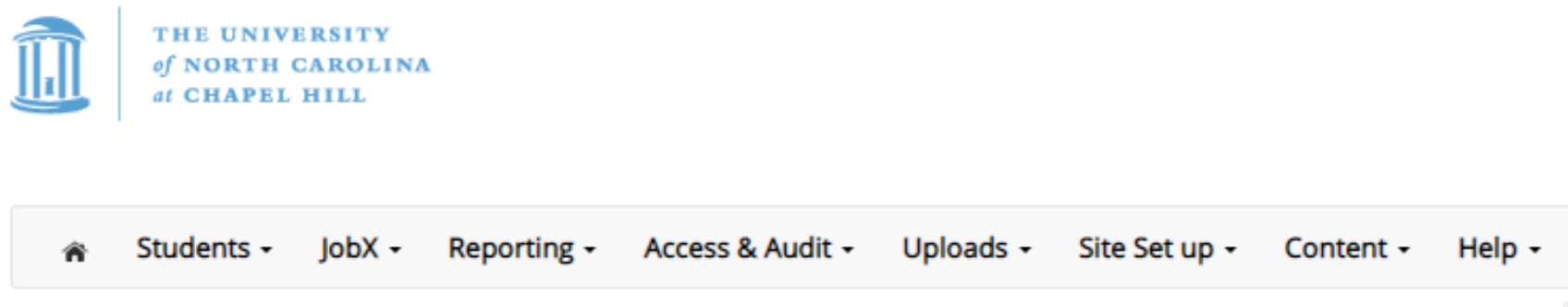

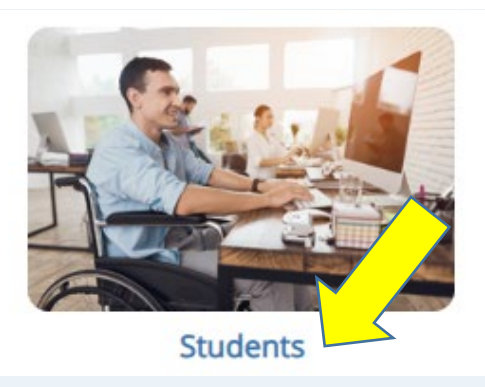

Welcome to the Student Employment Portal

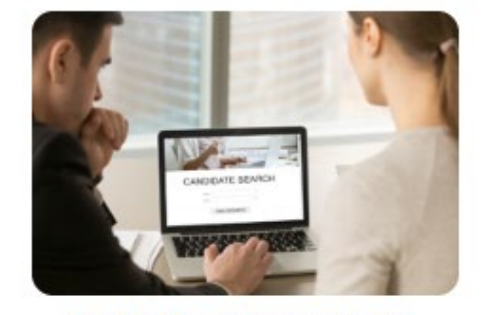

**Work-Study Supervisors** 

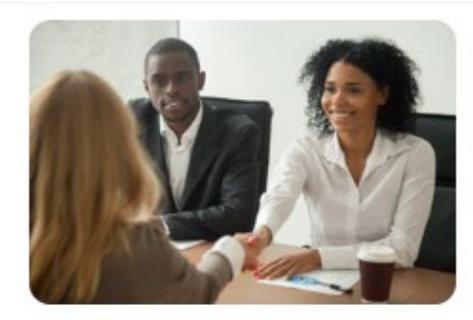

**Prospective Supervisors** 

### Click on the "Find a Job" Link to search for open positions.

#### Information

#### Looking for a Job?

Check out our **Spotlight** page for a listing of jobs being heavily recruited by supervisors, or use the Find a Job link to the right to search through all open positions.

#### **Educational Resources**

Click here to find educational resources on Work-Study and Job Search Process

#### **Work Tools**

#### **Work Schedule Planner**

The work schedule planner provides a tool to help you plan your work schedule over the academic year to ensure you utilize your full WS award.

#### **Time Record Log**

The time record log provides a tool to help you track your hours over the academic year to ensure you utilize your full WS award.

#### **Training Material**

#### **WS Student Training**

This presentation provides valuable information about the Work-Study Programs, your rights and responsibilities, and how to be succesful as a work-study student. Once you've reviewed the presentation, please make sure to complete the related assessment in Sakai.

#### **JobX Student Training**

Need help navigating the JobX system? This presentation covers how to locate and apply to a position. It also provides valuable knowledge on how to interview, accept a jobs, and what steps you need to take before you can start working.

Applicant and Interview Training Videos

#### How to Write a Cover Letter

Need assistance in drafting a cover letter? Check out this quick video from University Career Services.

#### Other Links

#### **Student Dashboard**

Click here to review jobs you've recently applied for and to update your JobMail Subscription.

#### Find a Job

Conduct either quick or advanced searches for available jobs. Submit an online job application.

#### Manage JobMail

Be the first to know when jobs matching vour criteria become available.

Only students who have been awarded Work-Study as part of their Financial Aid Award are permitted to apply for work-study positions. To verify your eligibility, please log in using your UNC ONYEN and password when prompted.

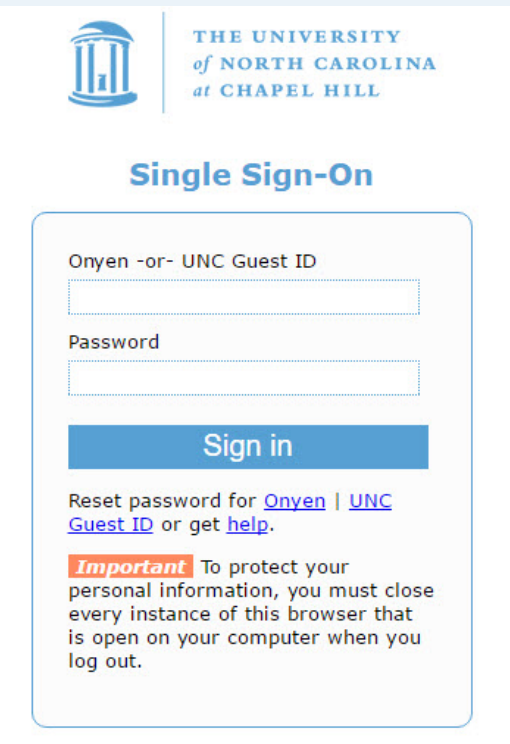

@ 2016 The University of North Carolina at Chapel Hill. All rights reserved.

Side Note: Students without a WS award seeking employment or those WS students looking for a second position (students can not hold 2 WS jobs) can find non-WS positions by using the University Career Service's site at [https://careers.unc.edu/students/part-time-employment.](https://careers.unc.edu/students/part-time-employment)

Click the specific 'Quick Search' feature you would like to utilize to find a job. -This search breaks down positions by on-vs. off-campus, hours/week, wage levels, recently-posted jobs

Otherwise, click 'Advanced Search' to define your own search criteria. -This option allows you to search based on keyword, by general job type (category), employer, semester, wage amount, & hours/week

Find A Job

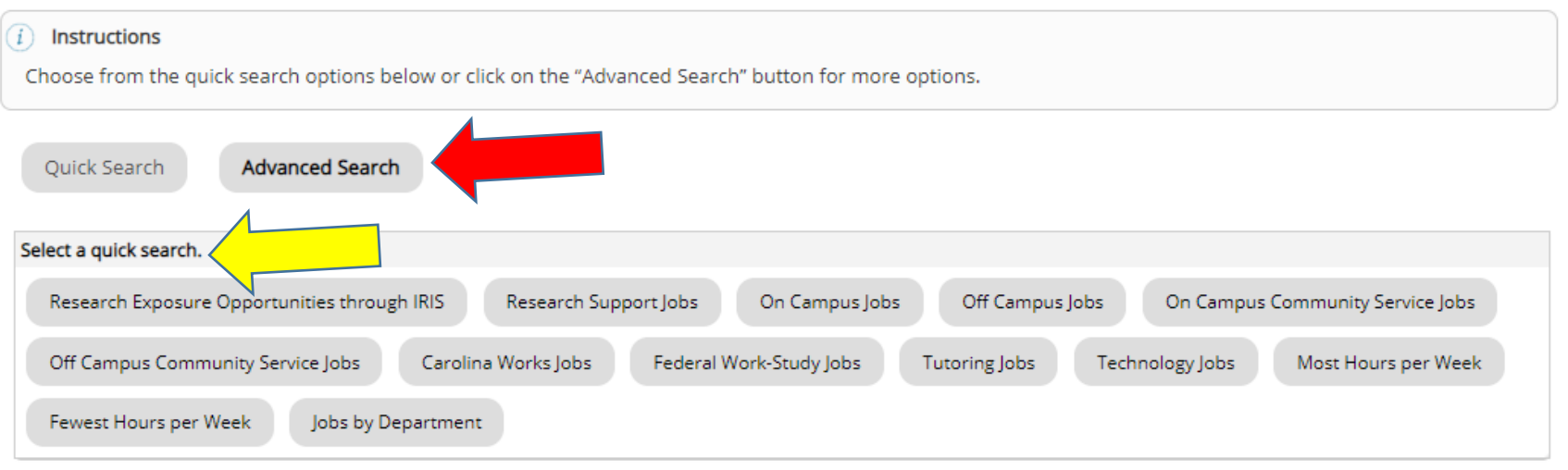

On the job list page, find a job or jobs that interest you and click the "Job Title" link to open a new tab containing more information.

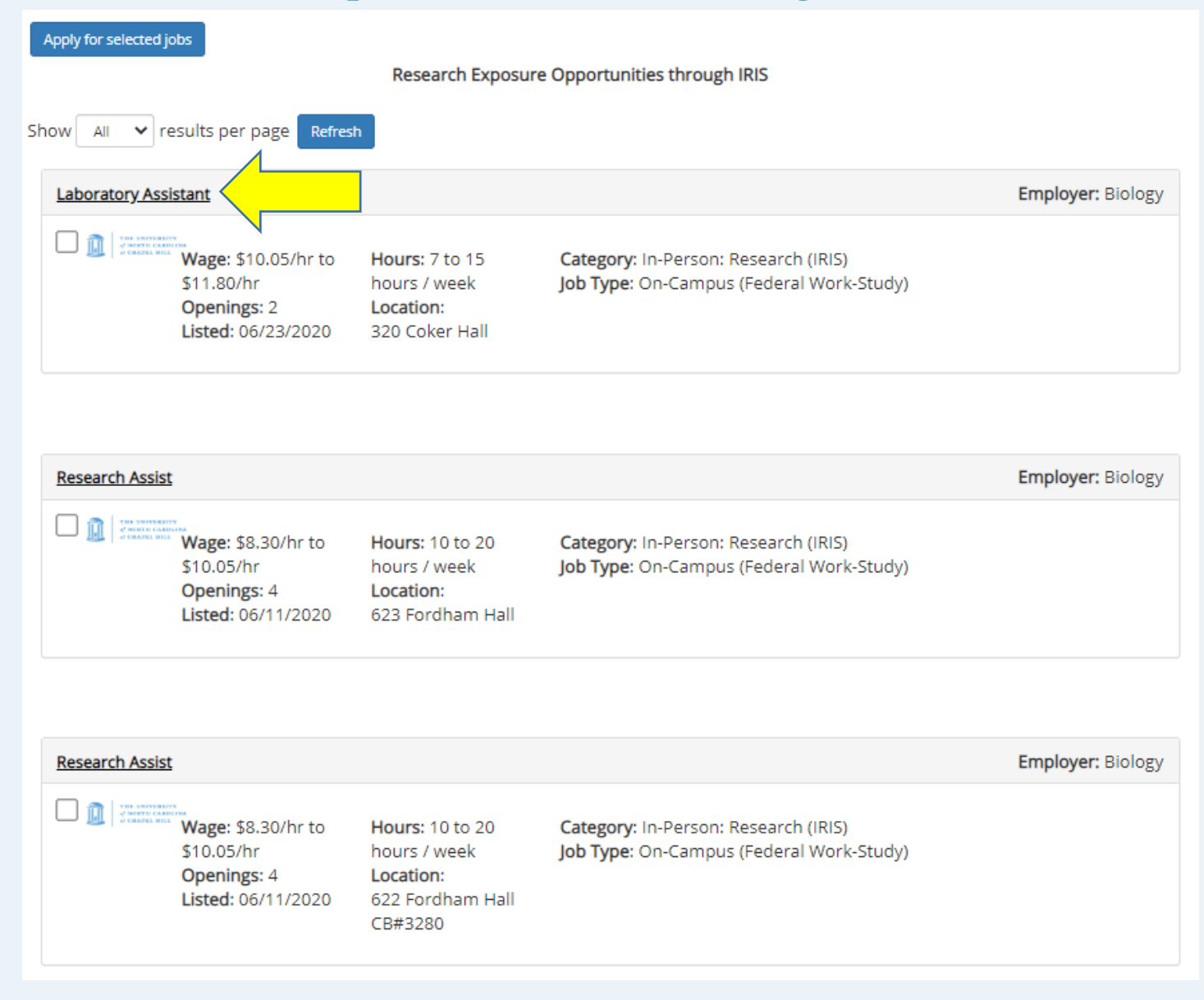

Review the position to see if the job duties, number of hours, employer, and other job specifics are a match for your needs, skills, and interests. Once you've reviewed the position, navigate back to the "Find a Job" page.

#### **Job Details**

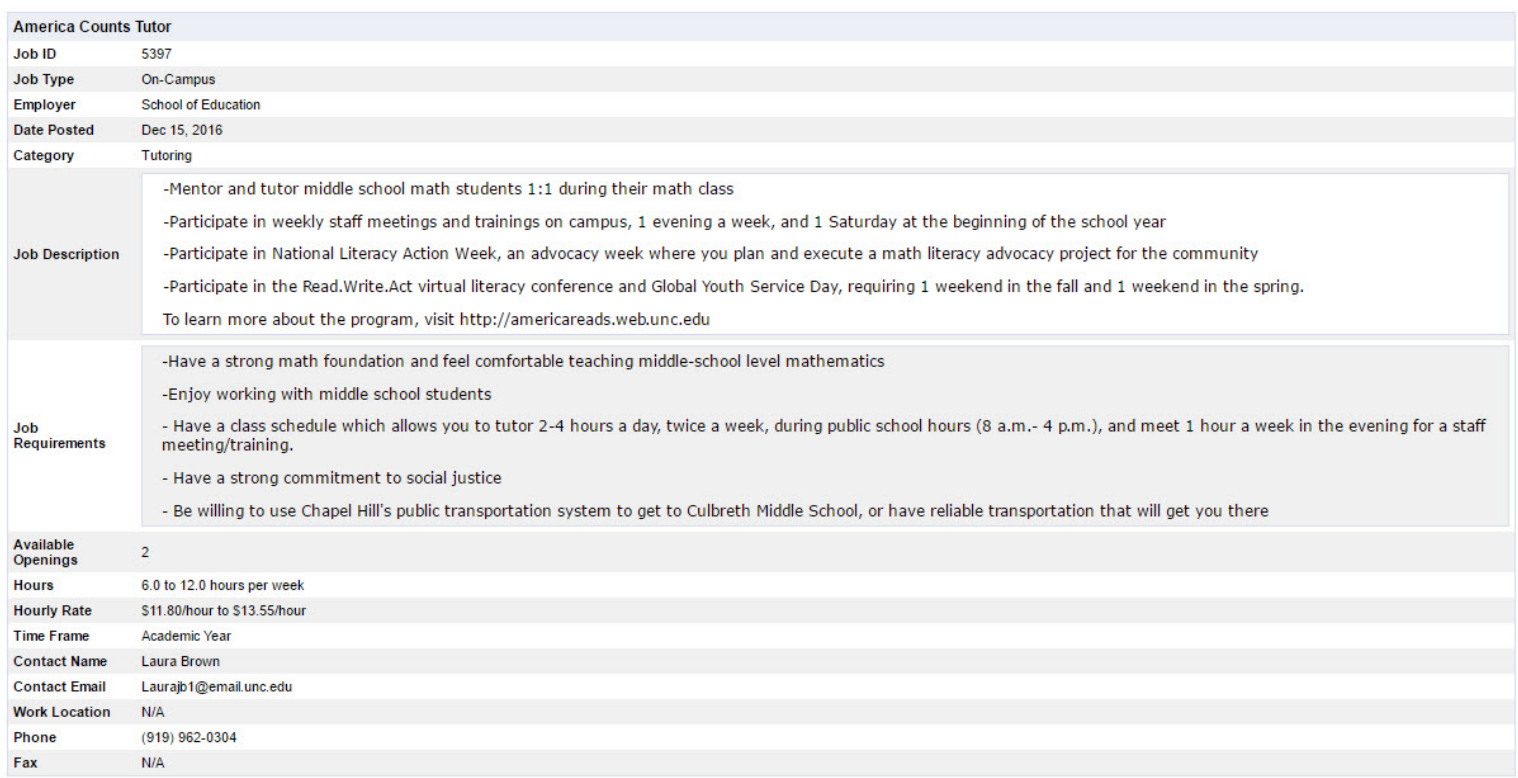

[ Print This Window ] [ Close This Window ]

<span id="page-16-0"></span>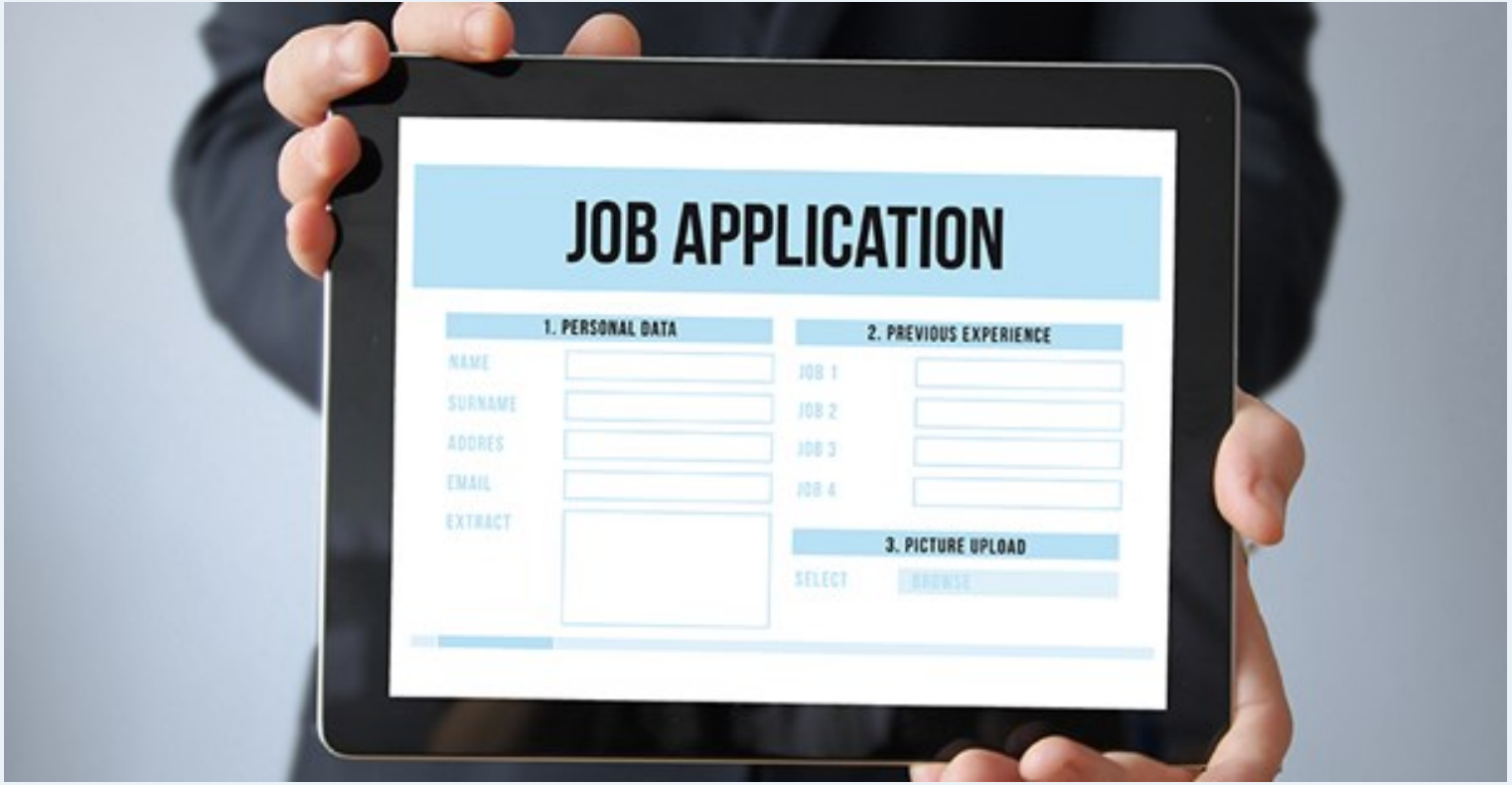

## JobX Job Application

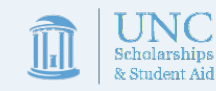

On the Job List page Check the box(es) on 1-3 jobs to which you would like to apply and then click the "Apply for selected jobs" button.

If you found more than 3 jobs, you can repeat the process to apply for those jobs at a later time. While the system limits you to 3 jobs per application, there is no restriction on the maximum number of jobs to which you can apply in a given year.

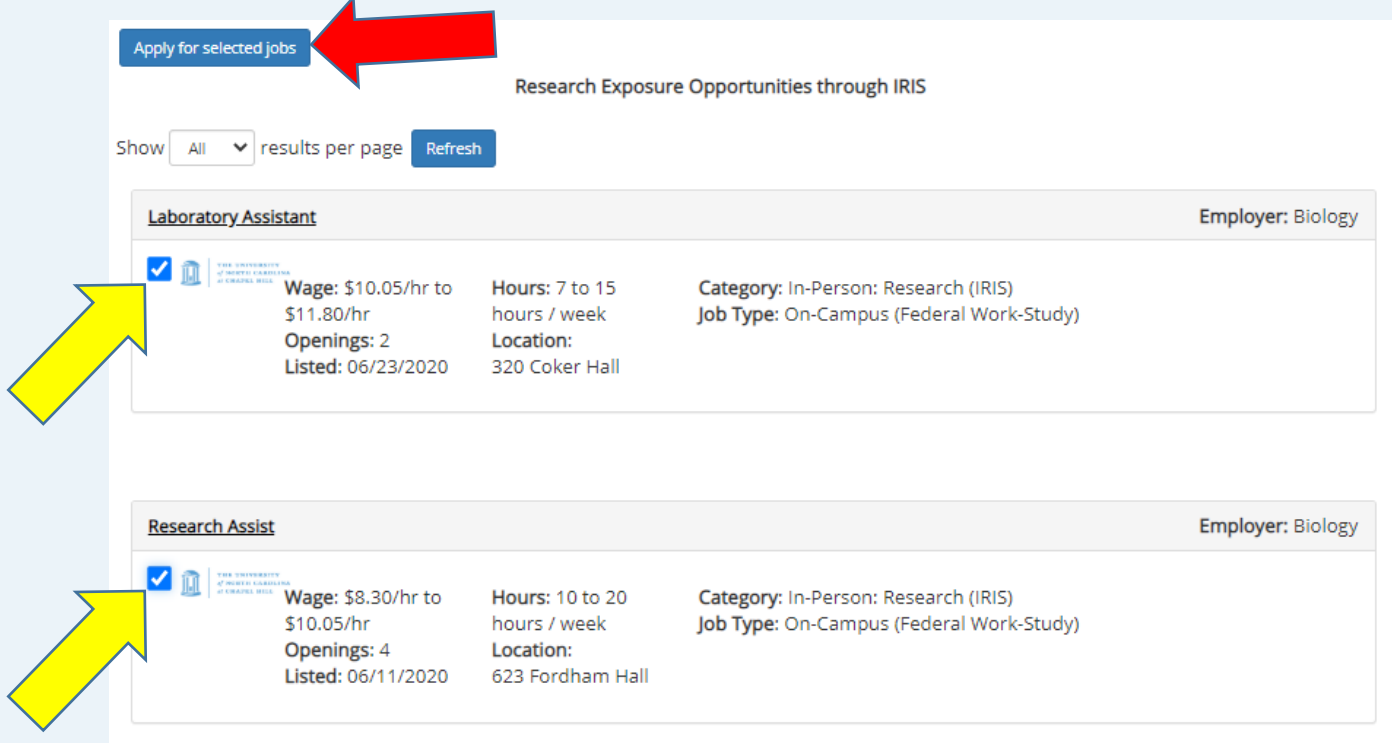

To apply, fill out the application making sure that you complete all fields with a red asterisk. Fields without a red asterisk are not required, but we highly recommend completing them as leaving the field blank may put you at a disadvantage.

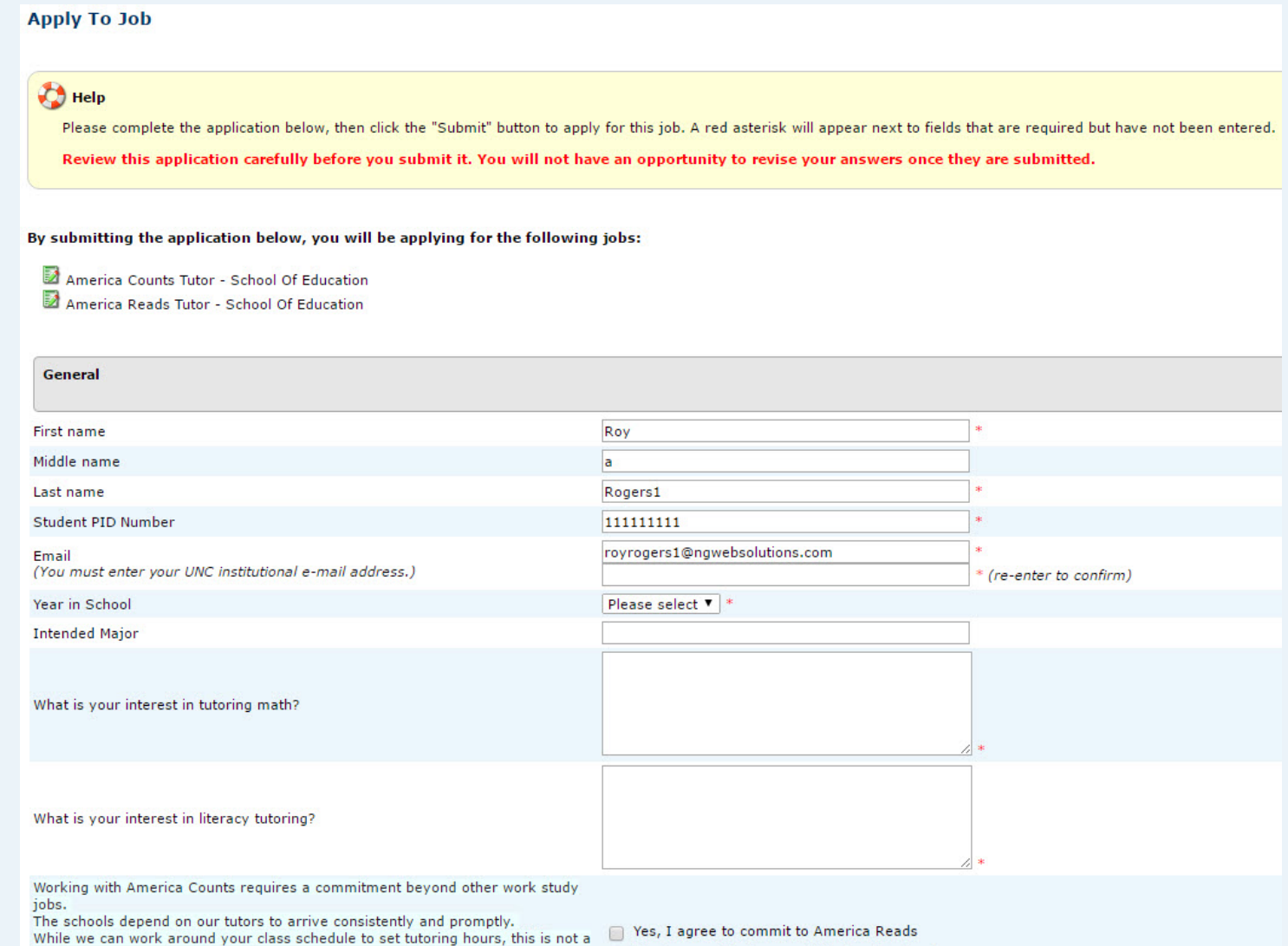

By clicking yes, you are saying you understand this commitment and are willing to commit to this program.

job that you can call out to just because you have a test the next day.

No, I am unable to commit to America Reads

To upload a resume and/or cover letter for the hiring supervisor to review, browse to that file on your computer and click 'Open'. Remember, help is available through the University Career Center if you need assistance with your job application documents.

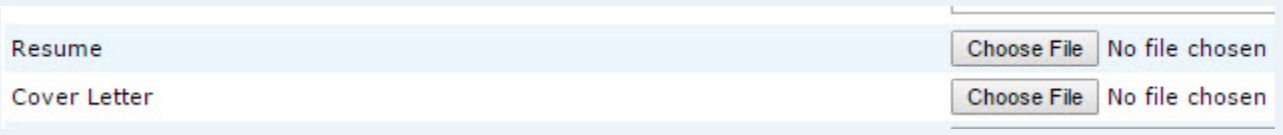

**\*\*\*Your application may look different than the pictures in training if the person posting the position submitted custom application questions.\*\*\***

Once you've completed the application, be sure to click the "Submit" button at the bottom of the page to officially apply for the selected job(s). JobX will not save your data if you leave the page, so please be sure to complete the process before signing off.

Aay we contact your previous supervisor for a reference?

low many years have you worked with America Reads?

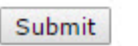

Once you successfully submit the job application, you will be sent to your user dashboard. From here you can complete a variety of actions such as:

- Viewing the application status
- Printing an application by clicking the printer icon next to the particular job listing

**TUILDITIC, INVY & INDECISI | LOCOM** 

- Reviewing your submitted information by clicking on the magnifying glass icon
- Withdraw your application by clicking on the red X button

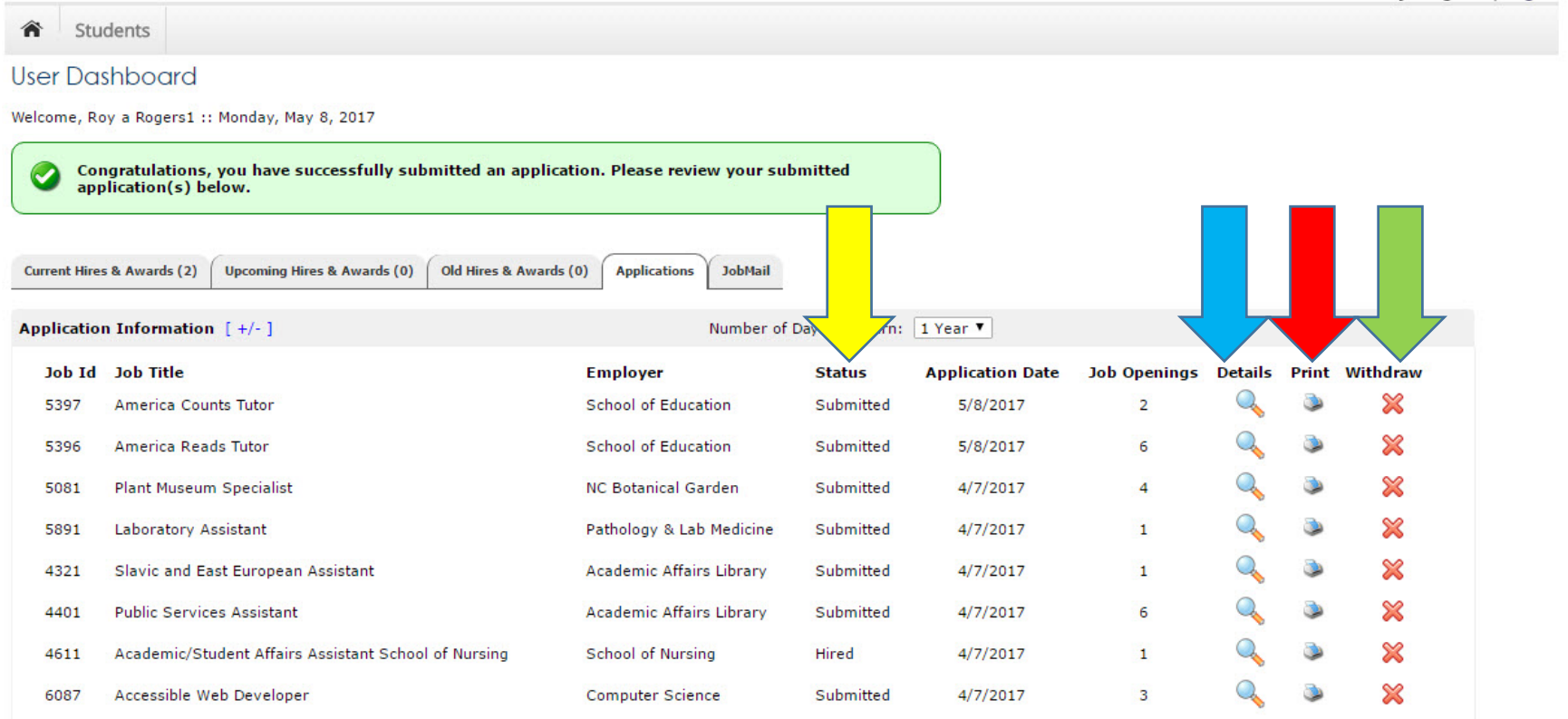

**Once you accept a position, you should withdraw all other applications.**

Once you are finished reviewing your current application materials, you can

- Return to the job search page to apply for additional jobs
- Log out of the system
- Review your JobMail account.

For more information on JobMail, continue to the next section

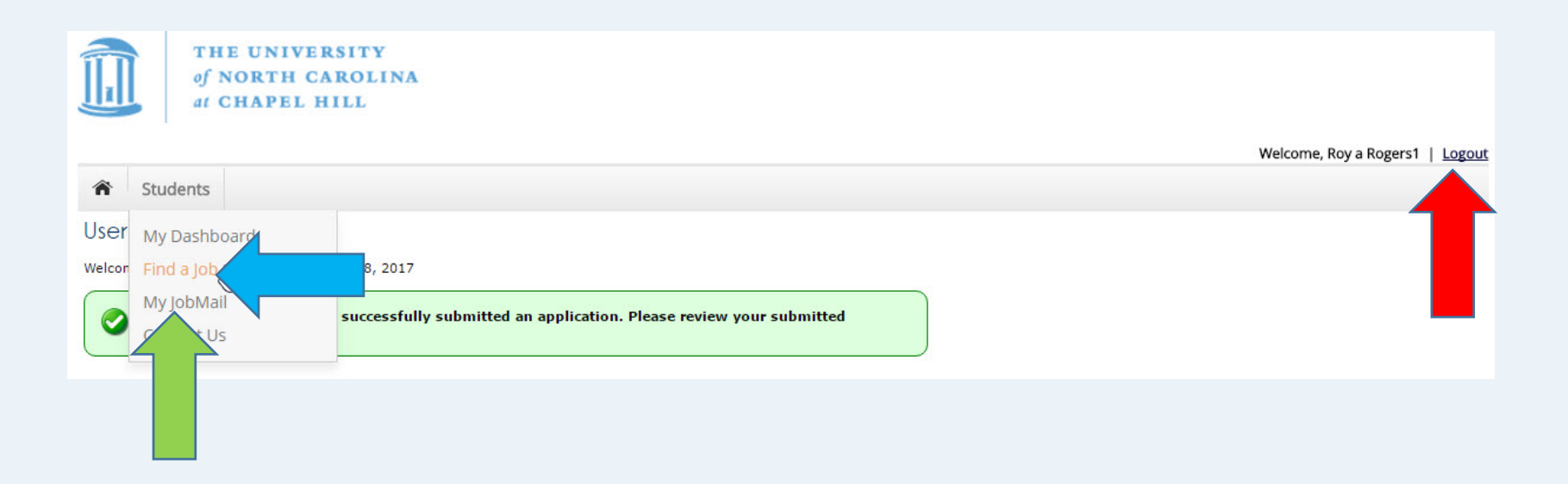

### **To how many positions do students apply?**

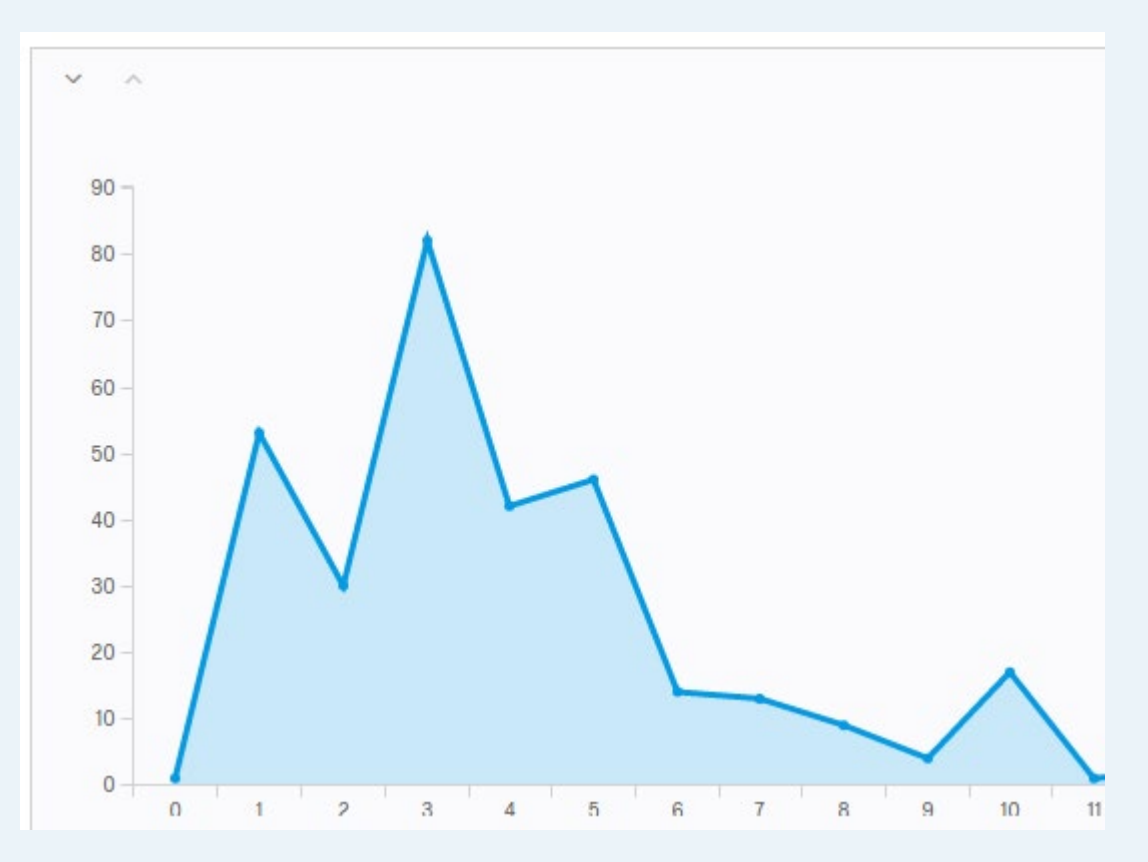

#### **Last Year**

- The average student applied to between 3 and 5 positions before being hired
- Only 16% applied to 1, and an industrious 12 people applied to more than 15 positions.

<span id="page-24-0"></span>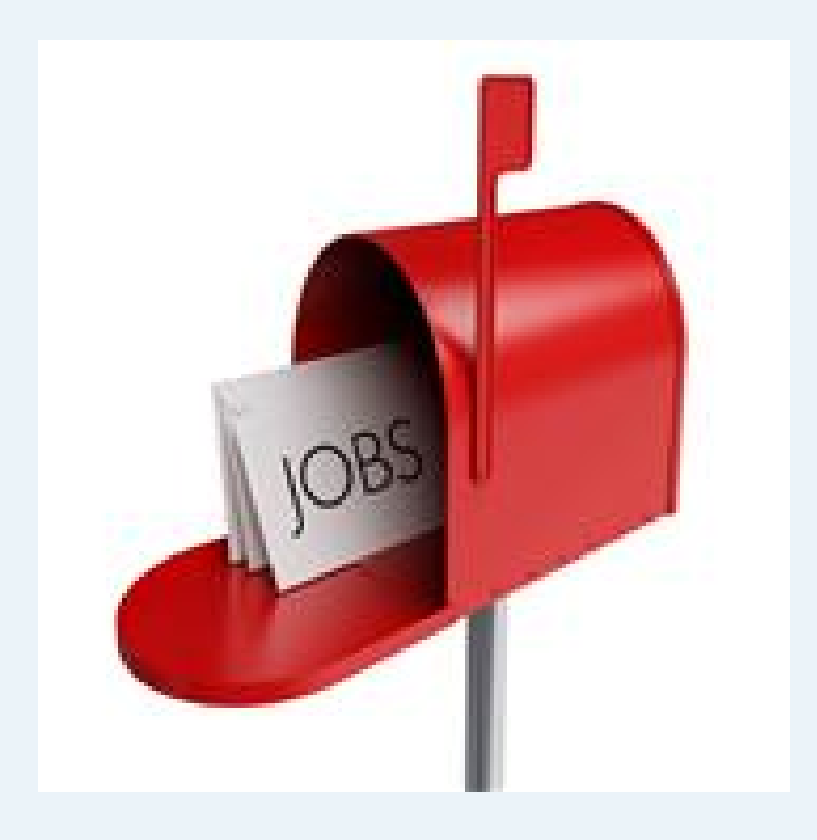

# JobX Job Mail

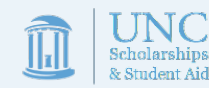

### What is JobMail?

- JobMail is a system that notifies you automatically by e-mail when jobs of interest to you are posted.
- To enable JobMail, you must complete a JobMail subscription<br>defining what types of jobs interest you. Once you've updated<br>your subscription, if any attribute of a new job being listed<br>matches your subscription attributes from the system. This e-mail will provide all the necessary details about the job so you can proactively apply for the job, if interested.
- Although most supervisors opt to have their listing included in the JobMail feature, not all supervisors elect to do so. Know that when you set your subscription attributes, there may still be jobs on the site that match your interest but are not included in your e-mail notification.

In the Student Dashboard:

- Mouse over the "Students" tab at the top of the page
- Navigate to the My JobMail option
- Click the link to navigate to the JobMail page

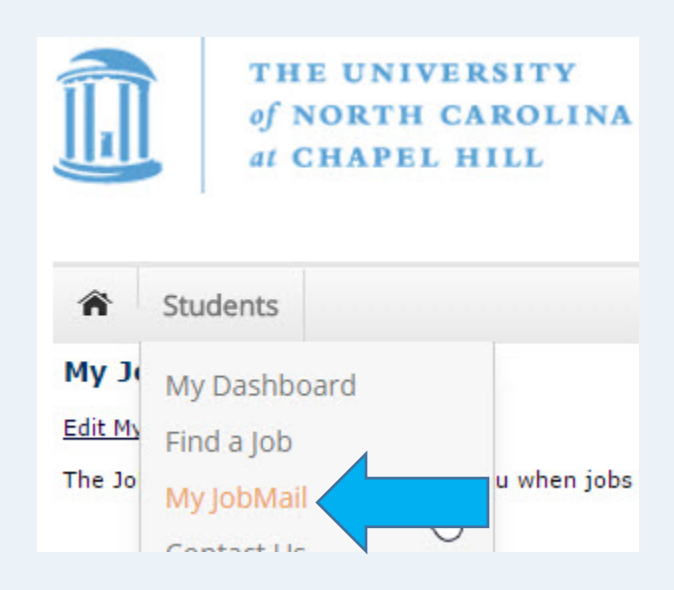

In the JobMail Dashboard, click the link to "Add New Subsscription" link to add a subscription. Please note that you do not have to apply to a certain job or job type in order to subscribe to the JobMail messaging regarding similar positions.

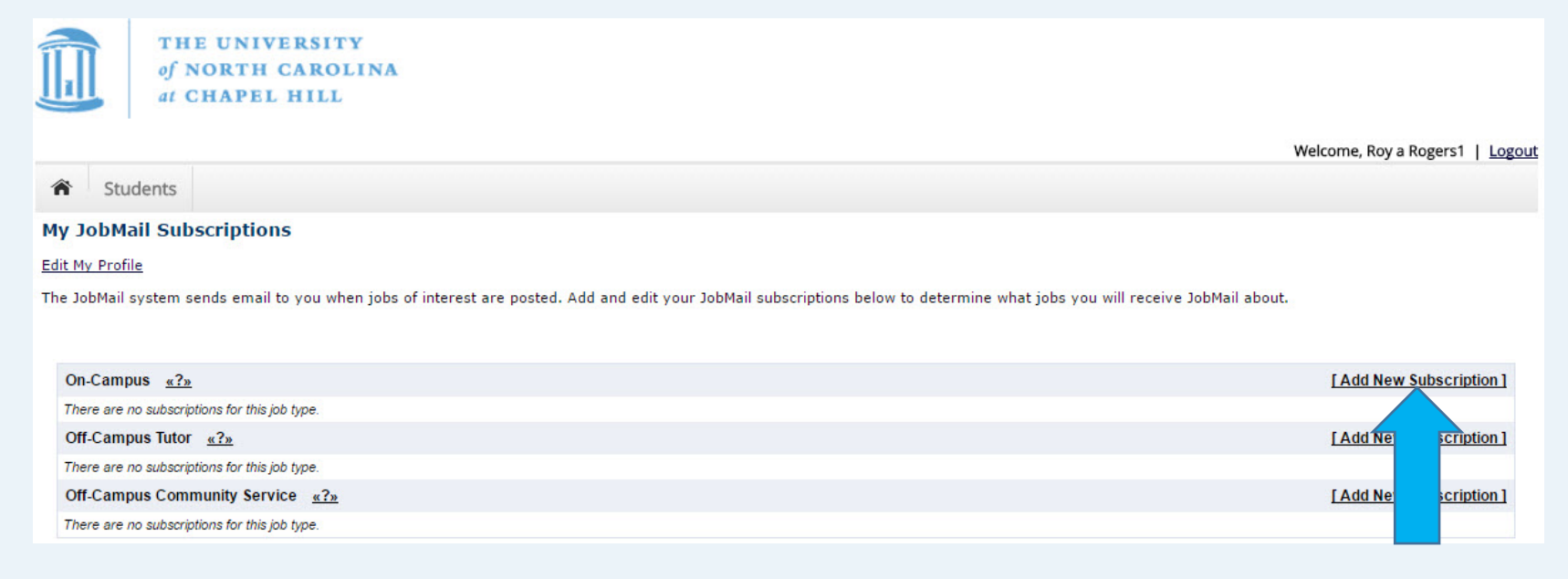

Once you've subscribed, you'll receive new options to delete the subscription, or to refine the subscription by selecting specific employer(s), category(s), and/or time frame(s) of interest. You will only be messaged if change occur to positions corresponding FWS positions.

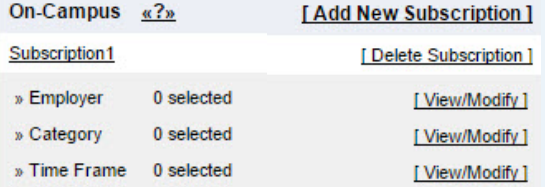

### Clicking the "View/Modify" link will open up a new menu of options:

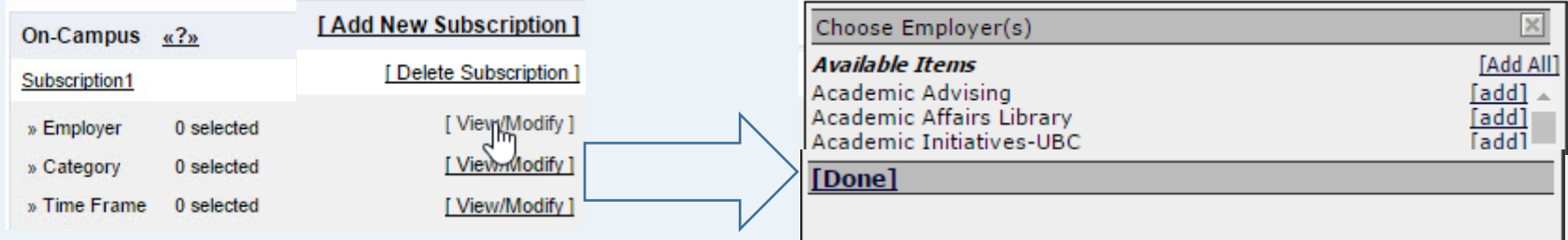

Add a category by clicking on the [add] link. Your selections will move to the top of the screen.

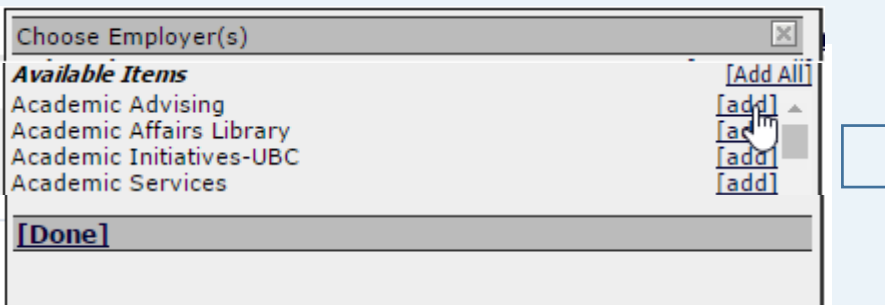

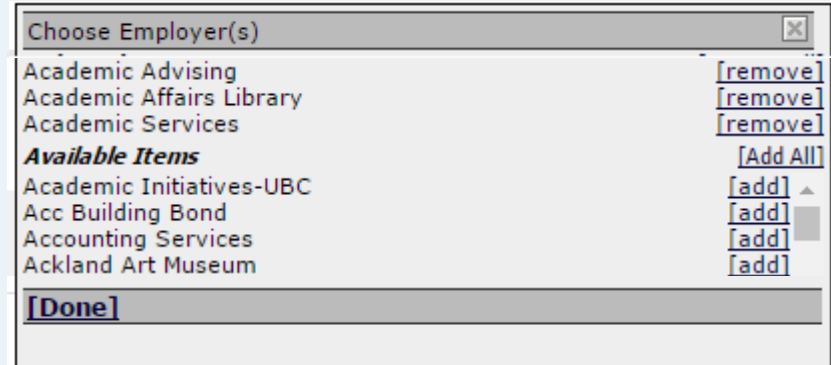

Click the **[Done]** link when you've finished making selections.

Once you've finished updating all your subscriptions, click the "Save Subscriptions" button on the main page. If you skip this step, your subscription data will not be retained by JobX.

<span id="page-29-0"></span>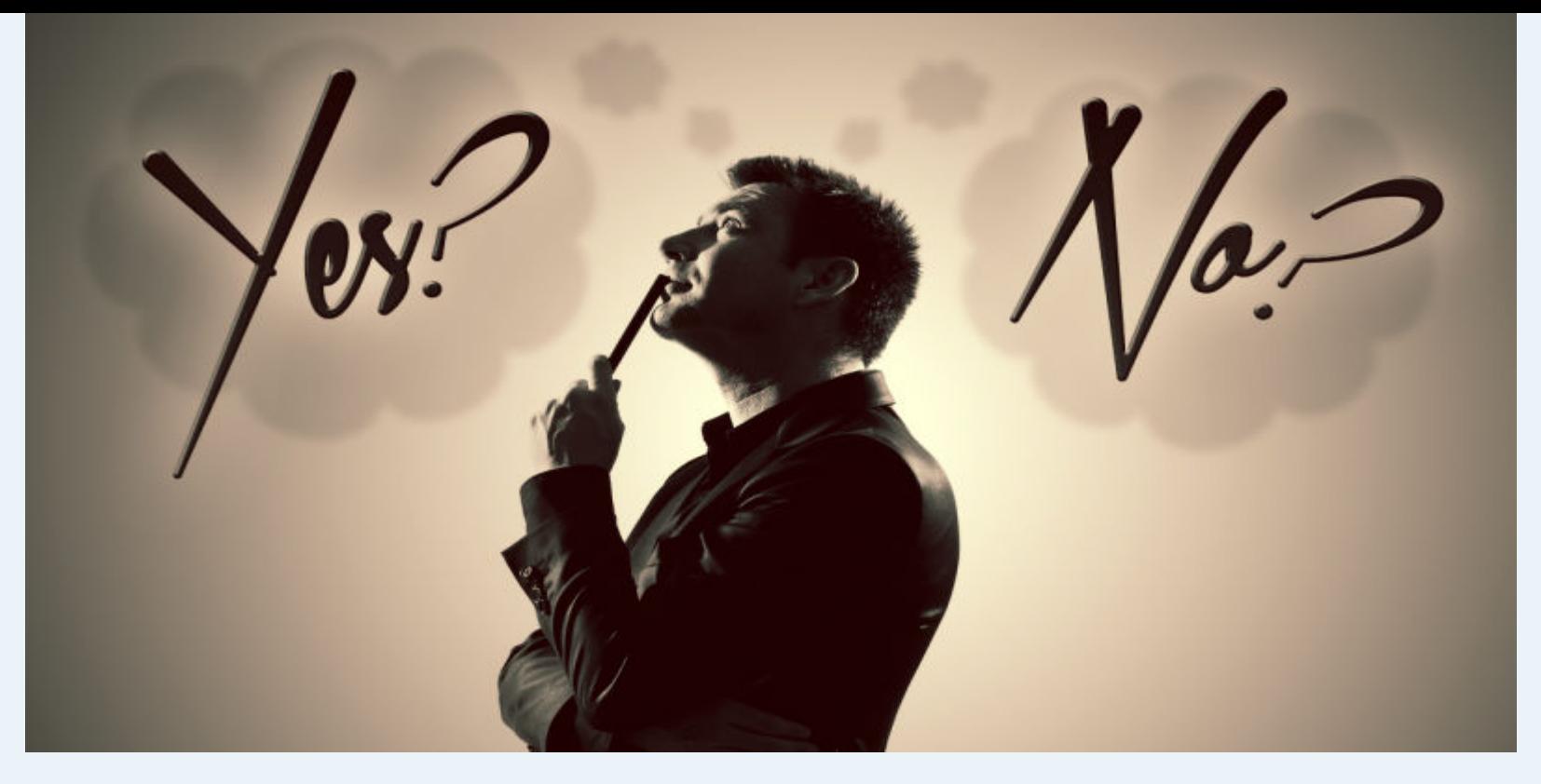

## Real World Processes

Important instructions on how to:

- Interview & Accept an offered position
- Complete the payroll process
- Complete the on-boarding process

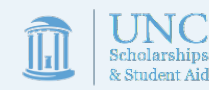

<span id="page-30-0"></span>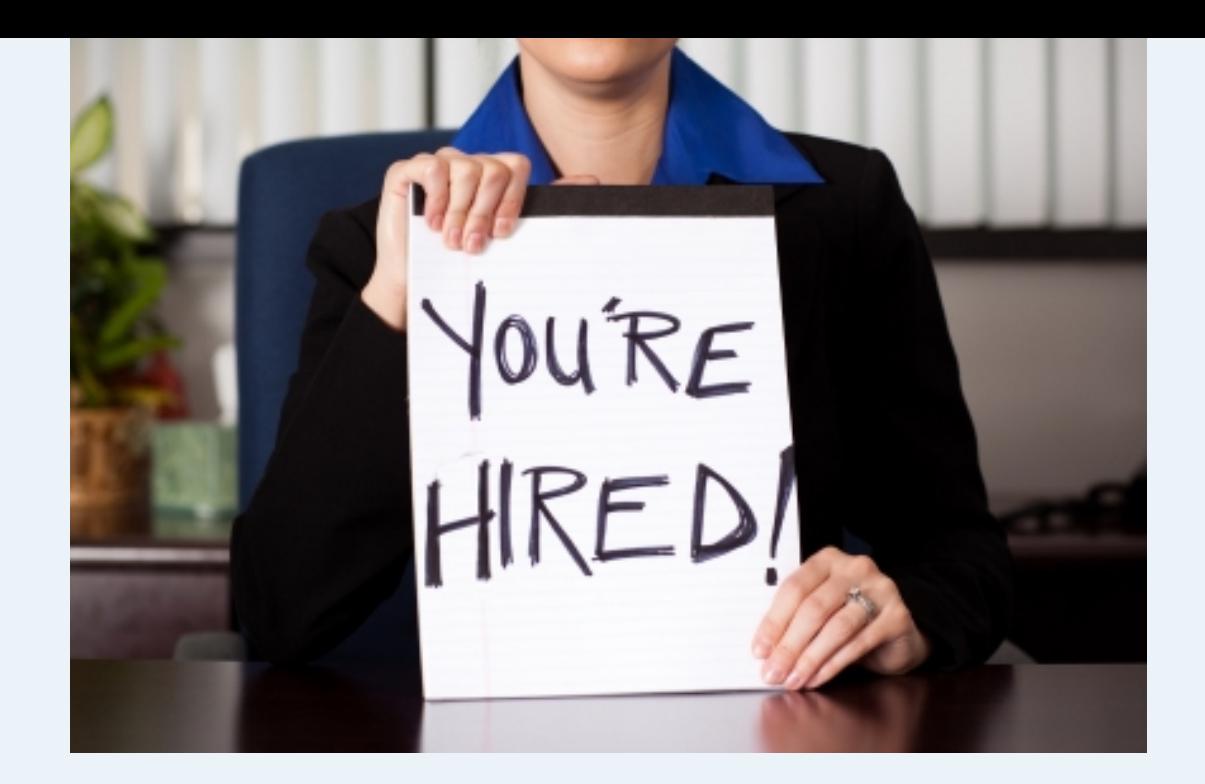

## Interviews & Accepting A Job

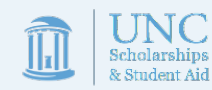

### Interviews

- Interviews are conducted by supervisors based on the JobX application to ensure the position is a good fit for everyone involved.
- They can be conducted via phone, over the web, or in person.
- Most students participate in 1-4 interviews before finding the right position.  $180 -$

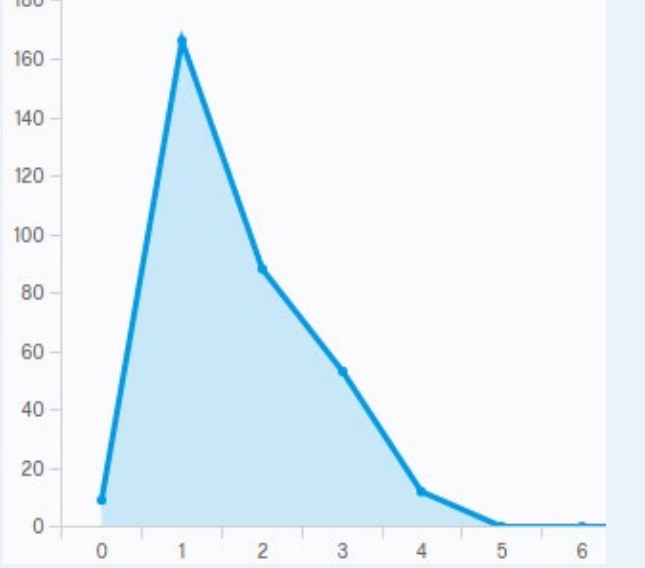

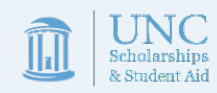

\*\*\*Continuing students returning to the same position can bypass the interview, if their supervisor chooses to do so.\*\*\*

### **I've been offered a job!!! …now what?**

- WS Supervisors can offer positions as early as July 20th and as late as the last week of Spring classes. Remember to monitor your email and phone for offers.
- Once you receive an offer, you'll want to respond quickly. Most supervisors prefer that you provide them an official acceptance notice in writing, but some may be fine with a phone call. Be sure to ask!
- Once you have accepted, an offer of employment, please ask your supervisor to set up an appointment for you to meet with the hiring department's HR representative on or before your first date of work.
- **After accepting an offer, you should withdraw all other job applications (see page 22)**

**Remember, you can not begin working until August 3th and all paperwork must be complete before starting.**

<span id="page-33-0"></span>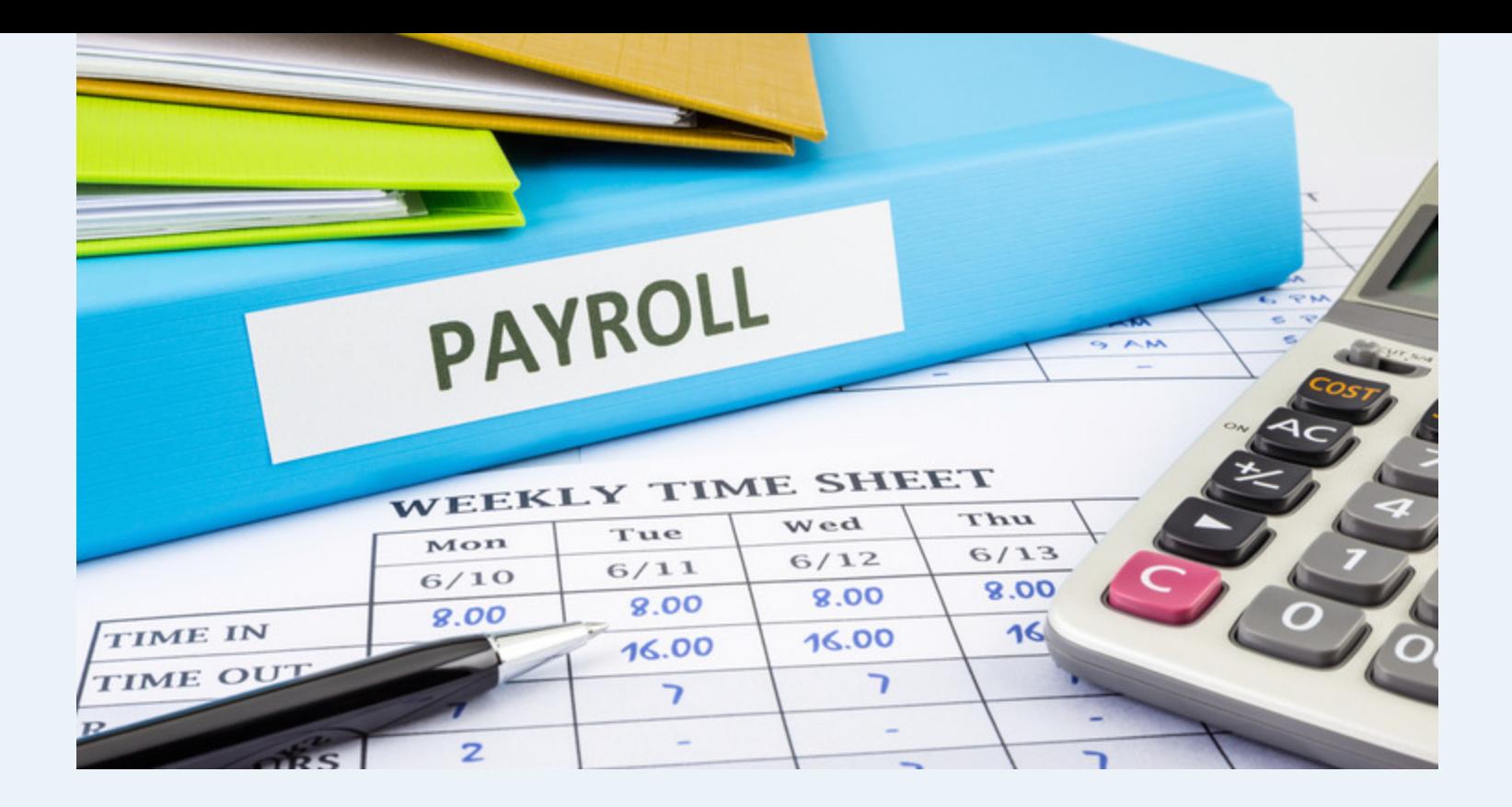

# Completing Payroll

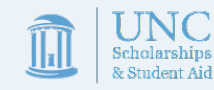

### Completing Payroll

Before you can begin work, you will have to complete a set of tasks to received authorization for employment from HR.

- Employment verification through the I-9 system
	- You'll need to provide documentation to confirm your eligibility to work before starting your new job.
	- To complete this process, you may need your passport, social security card, driver's license, or other forms of identification.
	- Depending on individual circumstances, you may need to consider bringing some of these documents from home or, for virtual employees, going to a remote I-9 center to complete the process as indicated by the department.
- Withholding set-up using the W-4 & NC-4
	- You'll need to complete these forms to ensure the proper amount of wages are withheld to pay taxes.
- Payroll set-up using the Direct Deposit Authorization Form
	- If working on campus, you'll need to provide your banking information in order to receive your wages. Having a paper check can help expedite this process.

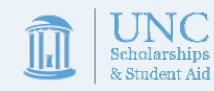

## Payroll Set Up-**On Campus**

- All WS students **MUST** be set up in payroll, submit a copy of their WS Training with a 100% grade, and complete I-9 verification on or before their first day of work. Failure to do so will violate WS program regulations and may violate US employment law.
- If you do not have a meeting with HR on or before your first day of work, please ask your supervisors to set one up, otherwise you may not be paid on time.
- **If you have any questions about how to complete these processes, please ask your WS supervisor for assistance.**

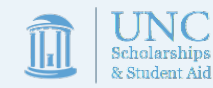

## Payroll Set Up-**Off Campus**

- All WS students **MUST** submit their WS Training quiz with a 100% score and complete I-9 verification on or before their first day of work. Failure to do so will violate WS program regulations and may violate US employment law.
- You may have additional processes specific to your work site that you will need to complete prior to beginning work.
- **If you have any questions about how to complete these processes, please ask your WS supervisor for assistance.**

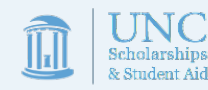

<span id="page-37-0"></span>practice instruction Training advising<br>development education<br>skill teaching workshop

# Completing On-Boarding

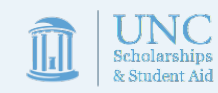

### Completing On-Boarding

- Before you begin work, you'll need to provide your supervisor with documentation that you successfully completed Work Study Student Training in Sakai [\(https://sakai.unc.edu/portal/site/d678e51c-b164-](https://sakai.unc.edu/portal/site/d678e51c-b164-4055-ab28-e6a78f6ca53e) 4055-ab28-e6a78f6ca53e)
- You'll need to provide your supervisor with a copy of your assessment showing a score of 100%
- Your supervisor may ask for this document electronically or request paper copies.

You may begin work only if **all set-up steps are complete and classes have begun.** 

**Please do not begin work before August 3rd!**

**Please do not begin work until all Payroll & WS Training has been completed!**

### Completing On-Boarding

Your supervisor will also complete the following tasks

- Have you complete Chronos/TIM/timesheet training
- Show you how to fill out the sign-in/sign-out sheet
- Give you a tour of the work area
- Introduce you to coworkers and secondary supervisors
- Explain your job responsibilities and expectations in more detail

Your supervisor may provide additional on-boarding like:

- Reviewing workplace protocols and office norms
- Setting up evaluation periods
- Discussing additional training opportunities
- Asking you to complete job-specific privacy training

### **Thank you for completing JobX Training for WS students!**

Remember, this is your opportunity to gain valuable work experience, to expand your skill set, and to grow as an employee….you'll get out of it what you put into it. So work hard, have fun, be professional, and feel free to contact us if you need any assistance!

We appreciate your interest in the WS Program, and we look forward to working with you!

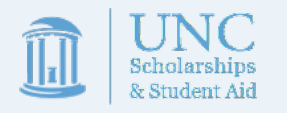

**The Work-Study Team** 216 Pettigrew Hall work-study@unc.edu